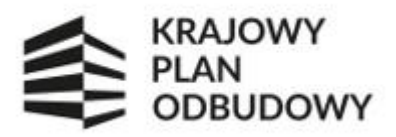

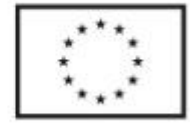

# **Instrukcja wypełniania wniosku o objęcie wsparciem w systemie CST2021 w ramach Konkursu "***Utworzenie i wsparcie funkcjonowania 120 branżowych centrów umiejętności (BCU), realizujących koncepcję centrów doskonałości zawodowej (CoVEs)***"**

# **III NABÓR – KONKURS UZUPEŁNIAJACY 1 edycja**

#### **Spis treści**

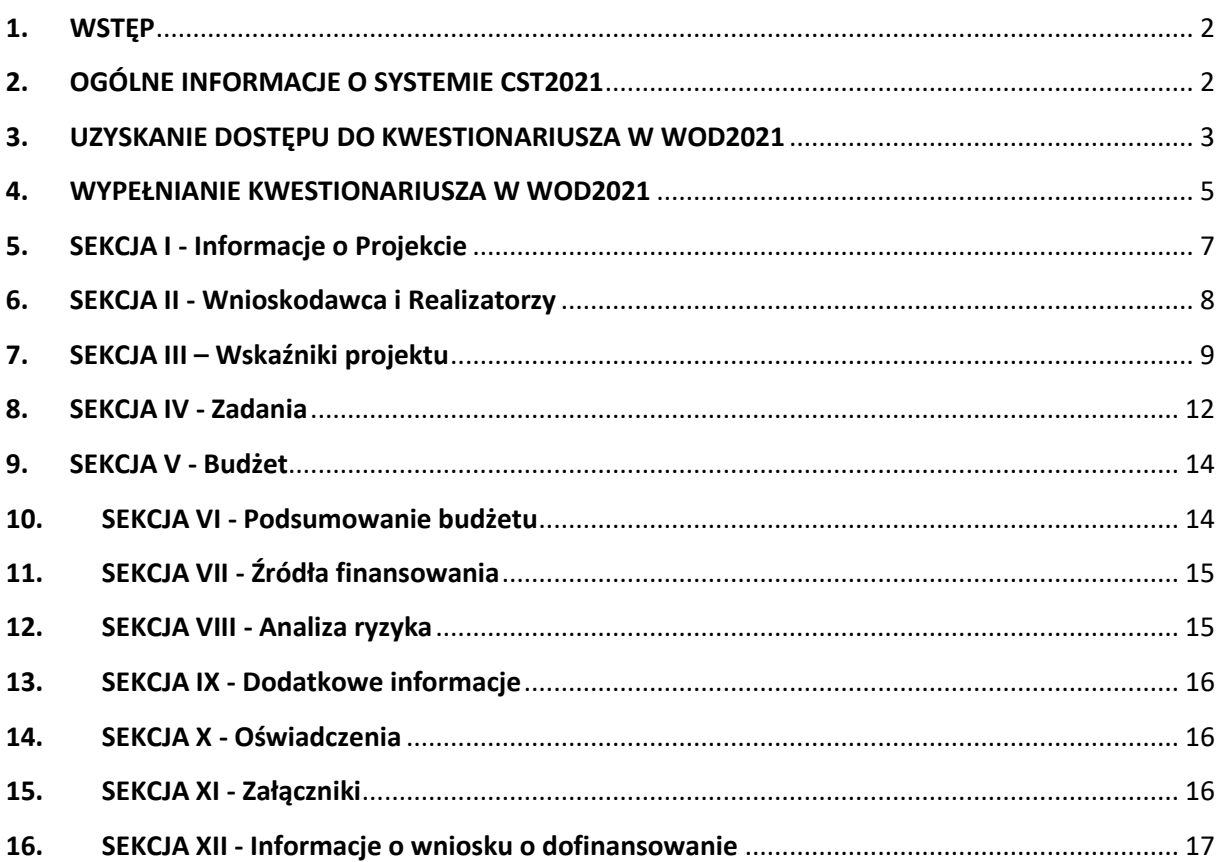

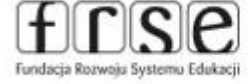

Str. 1 / 17

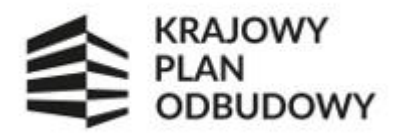

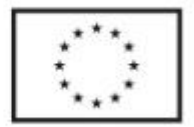

### <span id="page-1-0"></span>1. WSTĘP

W związku z zatwierdzeniem wniosku o objęcie wsparciem i podpisaniem umowy z FRSE na realizacie przedsięwzięć w ramach konkursu KPO dotyczącego "*Utworzenie i wsparcie funkcjonowania 120 branżowych centrów umiejętności (BCU), realizujących koncepcję centrów doskonałości zawodowej (CoVEs)*" – I nabór, każdy Ostateczny Odbiorca Wsparcia (OOW) jest zobowiązany zarejestrować swój wniosek w systemie CST2021.

Z uwagi na obowiązki FRSE jako Jednostki Wspierającej Ministerstwo Edukacji Narodowej (MEN) w realizacji inwestycji A 3.1.1 polegających m.in. na zapewnieniu odpowiedniej jakości i wiarygodności systemu monitorowania danych dotyczących wskaźników, jak również tego, by wszelka wymiana informacji między OOW a właściwymi instytucjami odbywała się za pomocą systemów elektronicznej wymiany danych, OOW ma obowiązek złożyć wniosek o objęcie przedsięwzięcia wsparciem z KPO w dwóch następujących formach:

1) na formularzu wniosku o objęcie wsparciem, stanowiącym załącznik nr 7 do regulaminu konkursu – za pośrednictwem wewnętrznego systemu dokumentów OnLine FRSE znajdującego się pod adresem online.frse.org.pl oraz

2) na kwestionariuszu – za pośrednictwem aplikacji WOD2021 dostępnej w Centralnym Systemie Teleinformatycznym (CST2021).

Informacje zawierane przez OOW w kwestionariuszu muszą być tożsame z treściami ujętymi w formularzu wniosku złożonym w systemie OnLine FRSE. Wyjątki wynikać mogą wyłącznie z ograniczeń technicznych w systemie CST2021. Stąd rekomendujemy aby podczas wypełniania kwestionariusza w CST2021 / WOD2021 posiłkować się wzorem kwestionariusza (plik PDF), który został opublikowany na stronie <https://www.frse.org.pl/kpo-bcu-wnioskowanie-nabor-uzupelniajacy> (zakładka CST2021). We wzorze ujęte są wskazówki jakie treści w danej sekcji należy umieścić i/lub w jaki sposób daną sekcję uzupełnić.

W przypadku niezgodności informacji zawartych w formularzu wniosku w systemie OnLine FRSE z informacjami zawartymi w kwestionariuszu w systemie CST2021/WOD2021 przyjmuje się, że informacje zawarte w formularzu wniosku są poprawne.

W celu sprawnej realizacji powyższego obowiązku przekazujemy Państwu materiały, w tym niniejszą instrukcje, pomocne przy korzystaniu z systemu CST2021 (w tym WOD2021), gdzie należy złożyć kwestionariusz, o którym mowa.

# <span id="page-1-1"></span>2. OGÓLNE INFORMACJE O SYSTEMIE CST2021

System CST2021<sup>1</sup> [\(https://sso.cst2021.gov.pl/login](https://sso.cst2021.gov.pl/login)) to centralny system teleinformatyczny, który składa się z grupy aplikacji obsługujących różne procesy związane z obsługą przedsięwzięć. Na potrzeby wyboru projektów do dofinansowania, system zawiera aplikację WOD2021 ([https://wod.cst2021.gov.pl/\)](https://wod.cst2021.gov.pl/), która umożliwia m.in. przygotowanie i złożenie wniosku o objecie wsparciem.

Str. 2 / 17

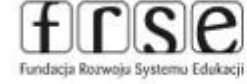

<sup>1</sup> Za pośrednictwem systemu CST2021 każdy OOW będzie zobowiązany również do składania kwartalnych sprawozdań z postępu prac z realizacji przedsięwzięcia składanych obowiązkowo przez OOW (§ 11, pkt. 4), zgodnie z harmonogramem płatności (załącznik do umowy).

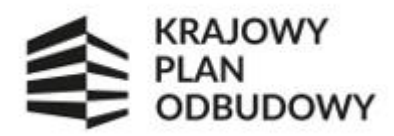

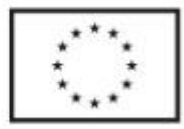

Instrukcje multimedialne dla systemu CST2021 znajdują się na stronie: <https://instrukcje.cst2021.gov.pl/>

Materiały są dostępne na stronie naborów w ramach konkursu KPO-BCU: [http://frse.org.pl/kpo-bcu](http://frse.org.pl/kpo-bcu-wnioskowanie)[wnioskowanie](http://frse.org.pl/kpo-bcu-wnioskowanie) (zakładka CST2021)

Regulamin bezpiecznego użytkowania Centralnego Systemu Teleinformatycznego (CST2021) dostępny jest na stronie[: https://sso.cst2021.gov.pl/statute](https://sso.cst2021.gov.pl/statute)

### <span id="page-2-0"></span>3. UZYSKANIE DOSTĘPU DO KWESTIONARIUSZA W WOD2021

W celu wypełnienia kwestionariusza wniosku w systemie CST2021 (aplikacja WOD2021) każdy ostateczny Odbiorca Wsparcia (OOW) w pierwszej kolejności powinien zarejestrować konto użytkownika (np. OSOBY KONTAKTOWEJ) pod adresem <https://wod.cst2021.gov.pl/> >> **CHCĘ SIĘ ZAREJESTROWAĆ ABY WNIOSKOWAĆ O DOFINANSOWANIE.** Następnie należy postępować zgodnie z krokami pojawiającymi się na ekranie, co pozwoli na skuteczne zarejestrowanie użytkownika i organizacji Ostatecznego Odbiorcy Wsparcia:

- Wyświetli się ekran: UTWÓRZ KONTO >> są Państwo na stronie <https://wod.cst2021.gov.pl/registration>
- Zgodnie z informacją na ekranie należy podać login (nie może być krótszy niż 6 znaków) oraz Imię, Nazwisko i adres e-mail.
- System potwierdzi utworzenia konta za pomocą komunikatu >> OK.
- Na podany adres e-mail system wyśle kilka wiadomości tj.: wiadomość powitalną, wiadomość informującą o aktywacji konta w WOD2021 oraz wiadomość z linkiem do utworzenia hasła.
- Proszę kliknąć na przycisk UTWÓRZ HASŁO (w wiadomości e-mail) żeby przejść na ekran zmiany hasła (jeśli przycisk UTWÓRZ HASŁO w wiadomości nie działa, należy skopiować link z wiadomości do okna przeglądarki).
- Po wprowadzeniu odpowiednio hasła zgodnie z instrukcjami na ekranie i kliknięciu ZMIEŃ HASŁO pojawi się komunikat >> UTWORZYŁEŚ HASŁO.
- Pierwsza osoba, która rejestruje się w WOD2021 i tworzy profil Organizacji staje się ADMINISTRATOREM.

Po pierwszym zalogowaniu, aplikacja WOD2021 zaprosi użytkownika do wyboru/stworzenia organizacji:

- Jeżeli użytkownik zdecyduje się wybrać istniejącą już w systemie CST2021 swoją organizację (po wpisaniu numeru NIP) konieczne jest pozyskanie wiedzy wewnątrz swojej organizacji informacji, kto jest administratorem. Tylko administrator wewnątrz organizacji może aktywować konto/profil. FRSE nie aktywuje kont i nie ma możliwości weryfikacji kto jest administratorem.
- Jeśli użytkownik zdecyduje się zarejestrować (utworzyć) organizację, automatycznie uzyska w niej rolę administratora, co rekomendujemy.

Tworzenie organizacji:

- Po wyborze opcji Podmiot krajowy, system poprosi o wpisanie numeru NIP.
- Po wpisaniu numeru NIP i wybraniu przycisku Dalej, system WOD2021 sprawdzi, czy organizacja użytkownika jest już zapisana. Jeśli nie jest, aplikacja otwiera stronę z formularzem z danymi, które należy następnie uzupełnić.

Str. 3 / 17

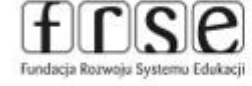

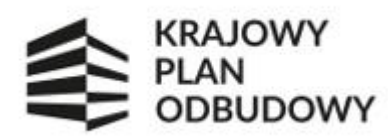

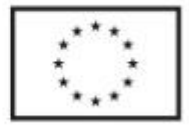

- Jeżeli organizacja została już utworzona w systemie (system wyświetla komunikat o istnieniu co najmniej jednej organizacji z podanym numerem NIP) >> REKOMENDUJEMY W TYM PUNKCIE ZAŁOŻENIE NOWEJ ORGANIZACJI NP. POWIAT WARSZAWSKI - KPO. W przypadku Szkół podlegających pod właściwe Ministerstwa profil w WOD2021 może założyć Szkoła.
- Po uzupełnieniu danych o które prosi system klikamy ZAPISZ.
- Rejestrowany użytkownik został ADMINISTRATOREM swojej organizacji w WOD2021. Ma pełne uprawnienia. Może oprócz zarządzania wnioskami nadawać też uprawnienia innym użytkownikom, którzy zarejestrują się w WOD2021 i będą chcieli zapisać się do organizacji.

Po zarejestrowaniu organizacji należy przejść do właściwego naboru, w ramach którego należy UTWORZYĆ WNIOSEK. Link do naboru został przekazany drogą mailową.

#### **Dodatkowe informacje:**

W aplikacji CST021/WOD2021 unikalną cechą identyfikującą użytkownika jest adres email. Użytkownik tworzy własne konto przy pomocy formularza rejestracji, który zawiera m.in. pole na login oraz pole na adres email. Wartości podane w tych polach muszą być unikalne. Do jednego adresu email może być przypisane tylko jedno konto.

Użytkownik, który jako pierwszy utworzy konto w CST2021 (aplikacji WOD2021) i zarejestruje organizacje automatycznie uzyska w niej rolę Administratora.

Partnerzy nie rejestrują się w systemie CST2021 i aplikacji WOD2021.

Użytkownik nie będący administratorem zakłada konto w CST2021 (pod adresem [https://wod.cst2021.gov.pl/registration\)](https://wod.cst2021.gov.pl/registration) i nie wprowadza danych o organizacji. Aby mógł pracować w ramach danego podmiotu (instytucji lub organizacji) administrator tego podmiotu musi następnie założyć mu w tym podmiocie profil (opcja UTWÓRZ PROFIL), który przydziela użytkownikowi rolę zawierającą określone uprawnienia. Aplikacja pozwoli utworzyć profil tylko wtedy, gdy istnieje w CST 2021 konto użytkownika z takim przypisanym adresem email.

Aby administrator mógł przypisać profil, musi znać email zarejestrowanego użytkownika. Informacja o tym emailu musi zostać administratorowi przekazana poza aplikacją.

Przydzielając uprawnienia w ramach organizacji pierwszy administrator może stworzyć kolejnych administratorów. Mogą oni posiadać taki sam jak on lub węższy zakres uprawnień. Uprawnienie to możliwość wykonania w aplikacji pewnego wąskiego zakresu czynności. Uprawnienia są "wbudowane" w aplikację - żaden użytkownik ich nie tworzy.

Użytkownik może mieć więcej niż jeden profil – zarówno w tej samej, jak i w różnych organizacjach. W ramach jednego profilu może mieć przypisanych kilka ról. Użytkownik może w każdym momencie pracy w aplikacji, bez konieczności ponownego logowania, przełączyć się na inny profil w ramach tej samej lub innej organizacji. Dzięki temu może nie tylko w różnych organizacjach pełnić różne role, ale także w ramach tej samej organizacji różnicować sobie kontekst pracy.

Rola to grupa uprawnień. Rola domyślna to taka, która z punktu widzenia administratora jest "wbudowana" – administrator nie tworzy jej ani nie może modyfikować, natomiast może ją wykorzystywać w tworzonych przez

Str. 4 / 17

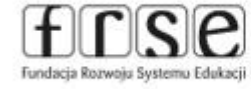

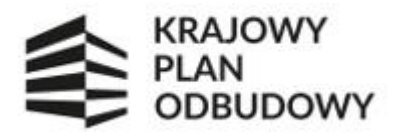

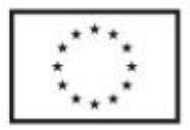

siebie profilach. W przypadku pierwszych administratorów, ich profile automatycznie zawierają rolę domyślną administratora. We wszystkich innych przypadkach, rola domyślna musi zostać ręcznie włączona do profilu przez administratora. Zalecane jest, aby tworząc profile Administratorzy korzystali z istniejących ról domyślnych. Pozwoli to uniknąć dodatkowego nakładu pracy oraz potencjalnych błędów.

### <span id="page-4-0"></span>4. WYPEŁNIANIE KWESTIONARIUSZA W WOD2021

Po zarejestrowaniu organizacji w systemie i zalogowaniu się w aplikacji WOD2021 <https://wod.cst2021.gov.pl/> należy skorzystać z linku z zaproszeniem do udziału w naborze, który został przekazany do OOW drogą mailową na adres osoby kontaktowej wskazanej we wniosku o objęcie wsparciem (złożonym w systemie OnLine FRSE).

W/w link przekieruje Państwa do właściwego naboru w systemie WOD2021 w ramach którego należy zarejestrować kwestionariusz wniosku.

Kliknięcie w opcję UTWÓRZ WNIOSEK umożliwia wypełnienie kwestionariusza wniosku, który zawiera 12 poniżej wymienionych sekcji:

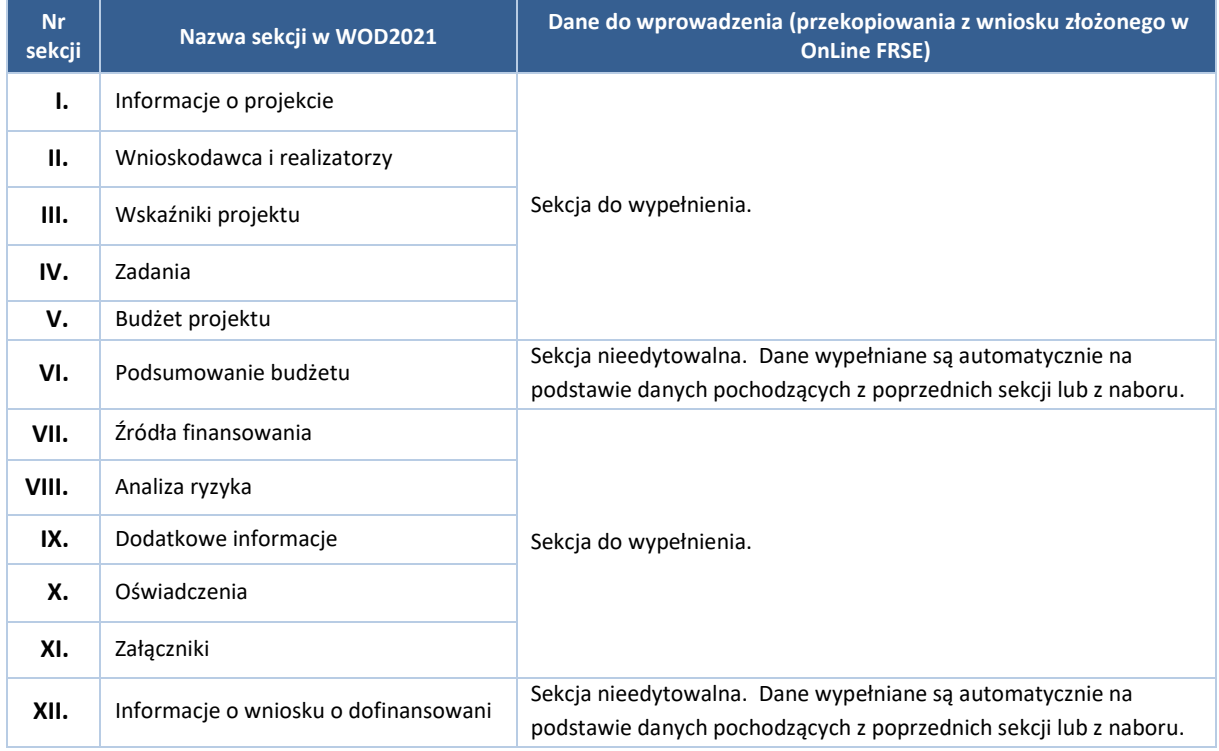

Po skorzystaniu z funkcji UTWÓRZ WNIOSEK wyświetli się prośba o wpisanie tytułu projektu. Jako tytuł projektu należy wpisać: TYTUŁ PRZEDSIĘWZIECIA *(Część I wniosku z systemu OnLine FRSE)*

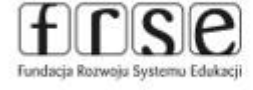

Fundacja Rozwoju Systemu Edukacji Al. Jerozolimskie 142A, 02-305 Warszawa tel. +48 22 46 31 000 | e-mail: kpo-bcu@frse.org.pl www.frse.org.pl/kpo-bcu

Str. 5 / 17

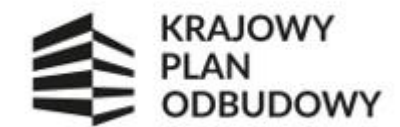

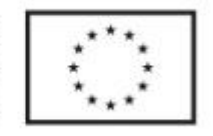

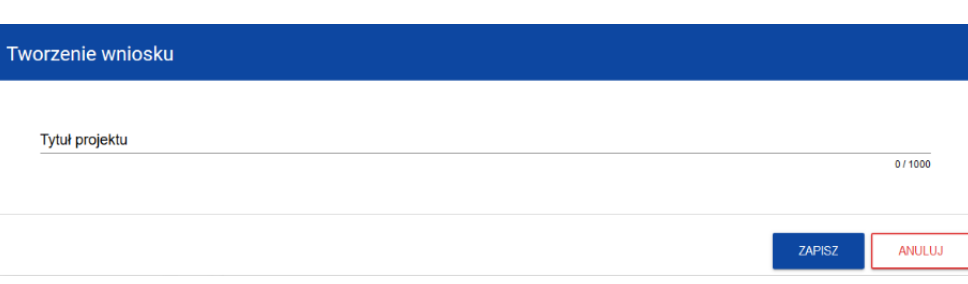

Po wypełnieniu tytułu projektu i zatwierdzeniu przez kliknięcie na przycisk ZAPISZ, utworzy się nowy kwestionariusz wniosku z pustymi polami i sekcjami (oprócz nadanego tytułu). Kwestionariusz jest widoczny na LIŚCIE WNIOSKÓW.

Część z sekcji w kwestionariuszu będzie wypełniała się automatycznie, część będzie wypełniona, ale będzie można je edytować, natomiast zdecydowaną większość z nich trzeba uzupełnić samodzielnie zgodnie z niniejszą instrukcją. Rekomendujemy aby podczas wypełniania kwestionariusza w CST2021 / WOD2021 posiłkować się wzorem kwestionariusza (plik PDF), który został opublikowany na stronie [https://www.frse.org.pl/kpo-bcu](https://www.frse.org.pl/kpo-bcu-wnioskowanie-nabor-uzupelniajacy)[wnioskowanie-nabor-uzupelniajacy](https://www.frse.org.pl/kpo-bcu-wnioskowanie-nabor-uzupelniajacy) (zakładka CST2021), w którym ujęte są wskazówki jakie treści w danej sekcji należy umieścić i/lub w jaki sposób daną sekcję uzupełnić.

Zabronione jest dodawanie, rozszerzanie lub poprawki treści z wniosku złożonego w systemie OnLine FRSE. W przypadku jakichkolwiek zmian nie wynikających z ograniczeń systemu CST2021 kwestionariusz zostanie odrzucony, co będzie powodowało konieczność wprowadzenia niezbędnych korekt.

Kwestionariusz wniosku można edytować. Aby edytować kwestionariusz należy przejść na LISTĘ WNIOSKÓW poprzez kliknięcie na opcję ZARZĄDZAJ WNIOSKAMI w menu głównym. Następnie w menu wybranego wniosku

wybrać opcję EDYTUJ **. Użytkownik zostanie przekierowany do ekranu z Sekcją I kwestionariusza wniosku.** 

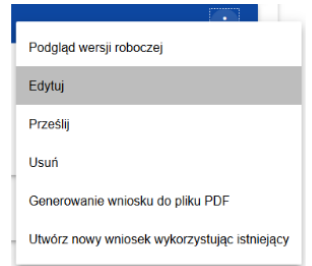

Aby rozpocząć EDYCJĘ SEKCJI należy wybrać opcję EDYTUJ SEKCJĘ w poziomym MENU u góry ekranu. Dopiero wtedy odpowiednie pola i/lub tabele sekcji zostaną udostępnione do edycji. Edytowanie odbywa się oddzielnie dla każdej sekcji. Nie można edytować kilku sekcji jednocześnie w jednym wniosku. Można jednak przeglądać inne sekcje wniosku w trakcie edycji wybranej sekcji. Po wprowadzeniu wybranych danych w danej sekcji każdorazowo należy kliknąć przycisk ZAPISZ (u dołu ekranu), a następnie ZAKOŃCZ EDYCJĘ (u góry ekranu).

Str. 6 / 17

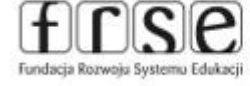

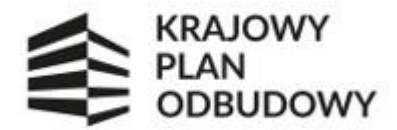

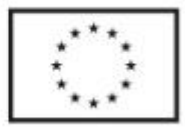

Kwestionariusz wniosku musi wypełniony i złożony z pozycji profilu organizacji. Można to zweryfikować poprzez wybór ikony  $\Theta$  (w prawym górnym rogu ekranu) >> opcja ZMIEŃ PROFIL. Profil, przy którym jest widoczna ikona oznacza profil, z którego aktualnie korzysta użytkownik.

## <span id="page-6-0"></span>5. SEKCJA I - Informacje o Projekcie

Sekcje należy uzupełnić zgodnie z poniższą tabelą:

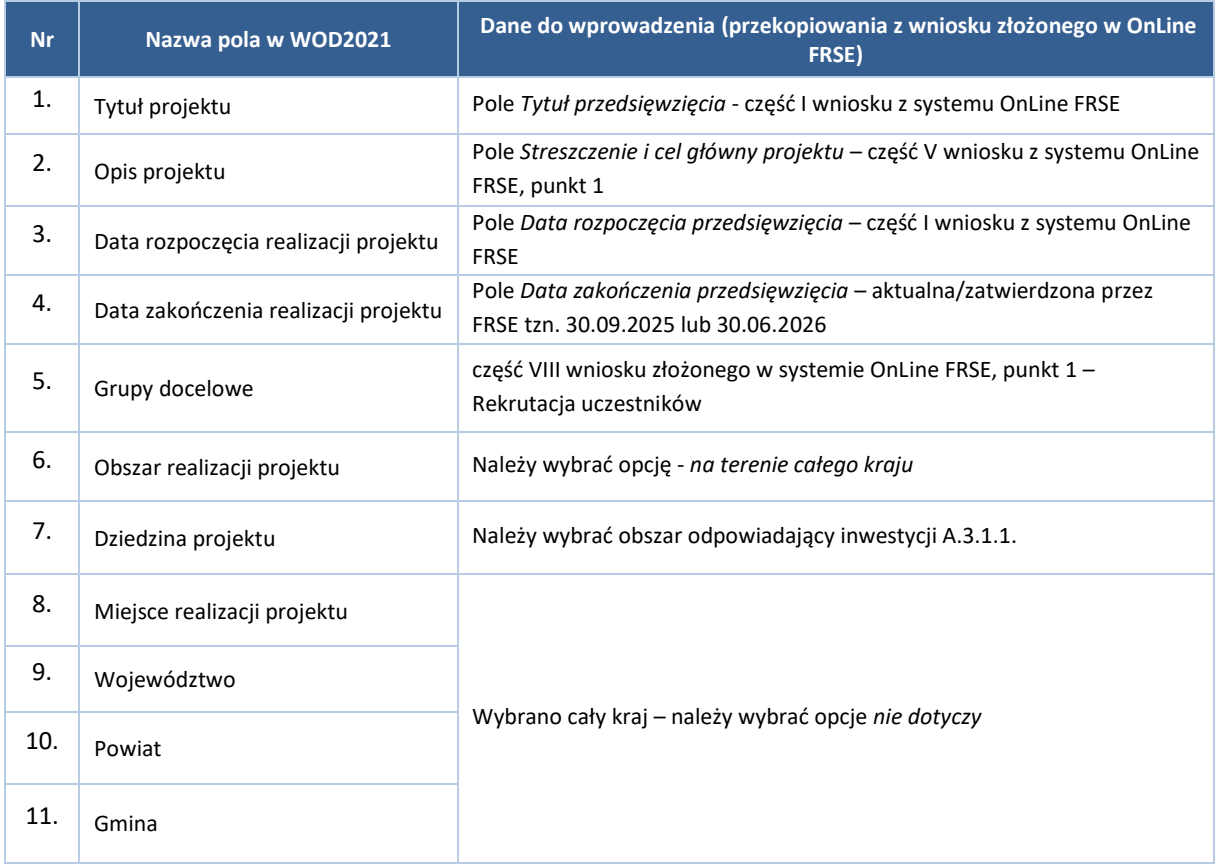

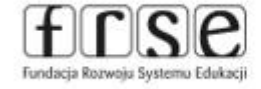

Fundacja Rozwoju Systemu Edukacji Al. Jerozolimskie 142A, 02-305 Warszawa<br>tel. +48 22 46 31 000 | e-mail: kpo-bcu@frse.org.pl www.frse.org.pl/kpo-bcu

Str. 7 / 17

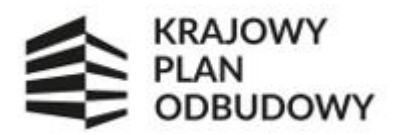

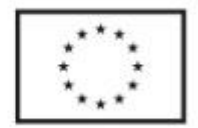

### <span id="page-7-0"></span>6. SEKCJA II - Wnioskodawca i Realizatorzy

W systemie CST2021 (aplikacja WOD2021) pod pojęciem wnioskodawca należy rozumieć Wnioskodawcę/Lidera przedsięwzięcia, a pod pojęciem Realizatorzy – partnerów (tj. podmiot branżowy, partner dodatkowy, Organ Prowadzący Szkołę/CKZ, Szkoła/CKZ, Spółka Skarbu Państwa lub przedsiębiorstwo państwowe w zależności od konfiguracji grupy partnerskiej). W sekcji należy wskazać wszystkie podmioty zaangażowane w realizację przedsięwzięcia. Sekcje należy uzupełnić zgodnie z poniższą tabelą:

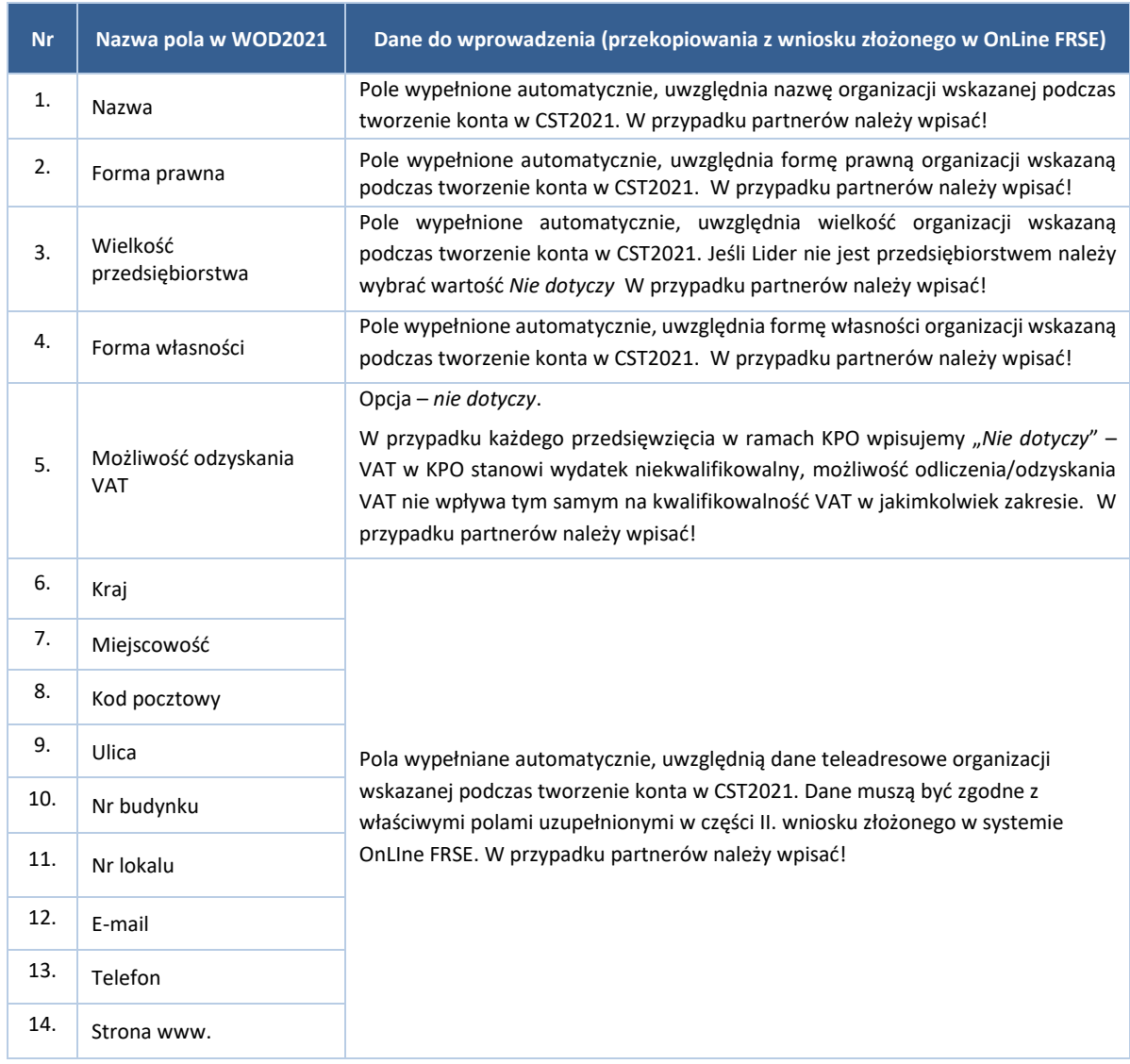

#### **DANE WNIOSKODAWCY / DANE TELEADRESOWE**

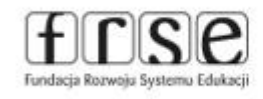

Fundacja Rozwoju Systemu Edukacji Al. Jerozolimskie 142A, 02-305 Warszawa tel. +48 22 46 31 000 | e-mail: kpo-bcu@frse.org.pl www.frse.org.pl/kpo-bcu

Str. 8 / 17

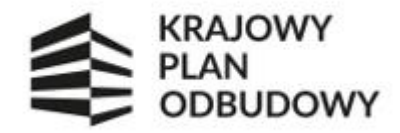

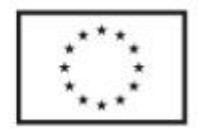

#### **DANE IDENTYFIKACYJNE WNIOSKODAWCY / OSOBA DO KONTAKTU**

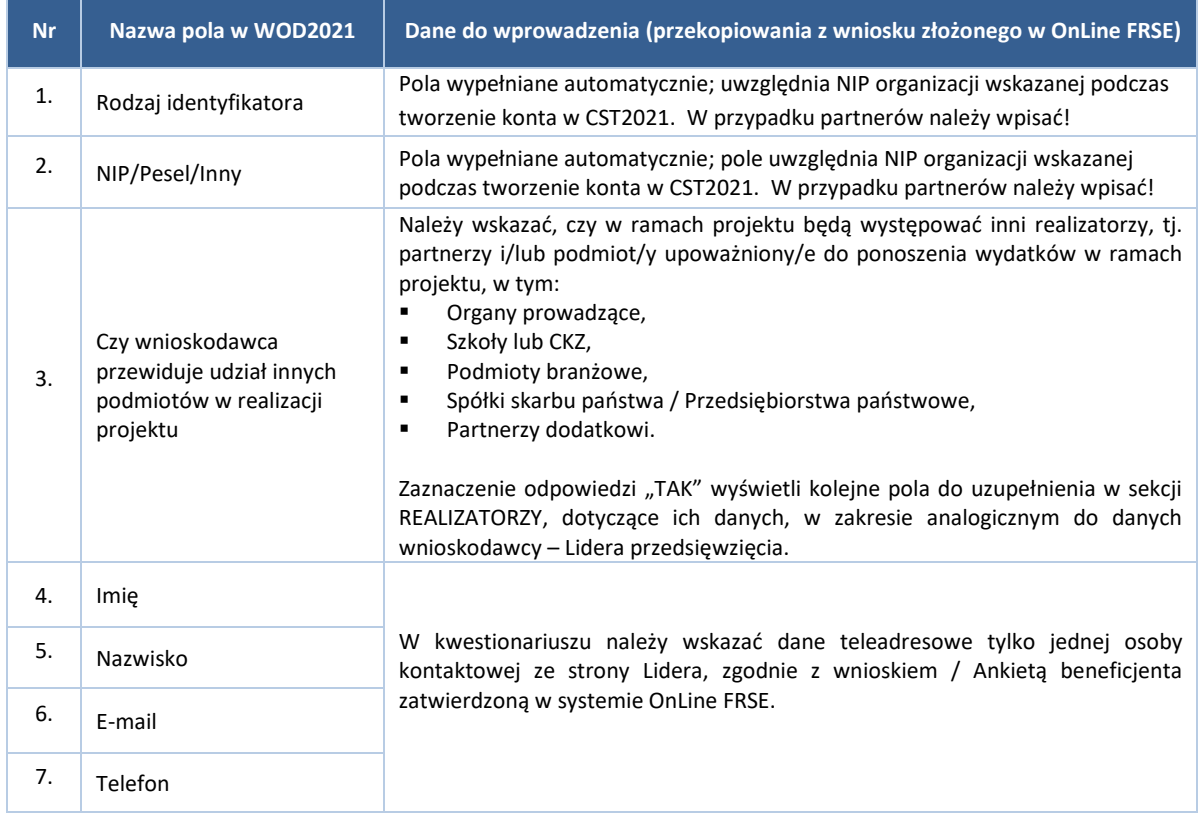

# <span id="page-8-0"></span>7. SEKCJA III – Wskaźniki projektu

Na ekranie widoczne będą dwie tabele "Wskaźniki produktu" i "Wskaźniki rezultatu":

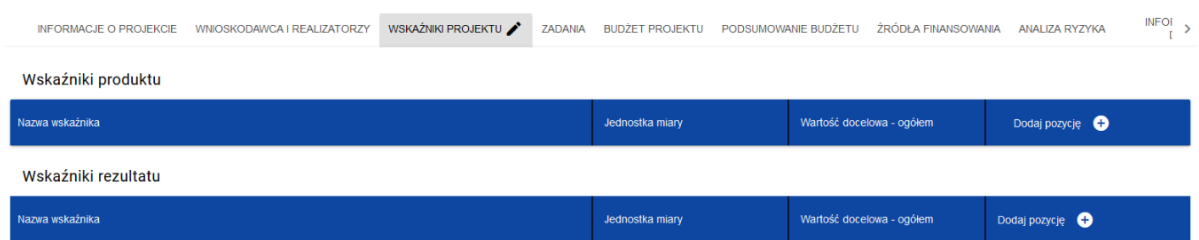

Po kliknięciu na ikonę "+" w kolumnie DODAJ POZYCJE (w tabeli Wskaźników Produktu lub Rezultatu) wyświetla się okienko z polem do wyboru rodzaju wskaźnika – WŁASNY (wskaźniki produktu) oraz OBOWIĄZKOWY i WŁASNY (Wskaźnik rezultatu).

Po wyborze rodzaju wskaźnika wyświetlą się właściwe pola do uzupełnienia.

Str. 9 / 17

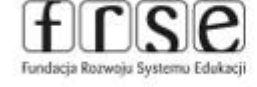

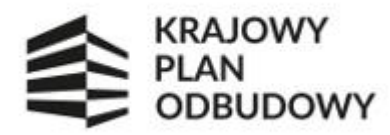

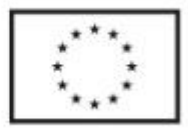

Sekcję należy wypełnić zgodnie z częścią XI wniosku, który został złożony w systemie OnLine FRSE. Rekomendujemy aby podczas wypełniania sekcji posiłkować się wzorem kwestionariusza (plik PDF), który został opublikowany na stronie <https://www.frse.org.pl/kpo-bcu-wnioskowanie-nabor-uzupelniajacy> (zakładka CST2021).

We wzorze kwestionariusza wniosku w wersji PDF wskazano wszystkie wskaźniki jakie powinny być ujęte w kwestionariuszu tj. wskaźniki własne i wskaźniki obowiązkowe.

Wszystkie wskaźniki własne są ujęte we wniosku, który został złożony w systemie OnLine FRSE.

Wskaźniki obowiązkowe nie były określone we wniosku w systemie OnLine FRSE. Będą one widoczne wyłącznie w kwestionariuszu w systemie CST2021. Więcej informacji na ich temat znajdują się w dalszej części instrukcji.

Wartości poszczególnych wskaźników w kwestionariuszu muszą być identyczne jak te wskazane we wniosku, który został złożony w systemie OnLine FRSE.

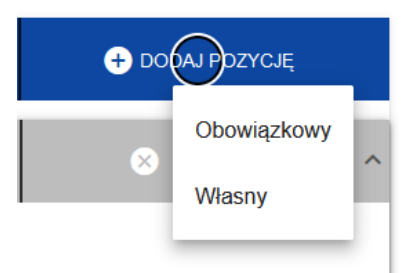

#### **WSKAŹNIK PRODUKTU - WŁASNY**

W części dot. wskaźnika produktu należy wskazać 5 wskaźników określonych we wniosku w systemie Online FRSE, uwzględniając takie same wartości jak w/w wniosku.

Jednostka miary i sposób pomiaru wskaźników jest wskazany we wzorze kwestionariusza wniosku w wersji PDF, który został opublikowany na stronie <https://www.frse.org.pl/kpo-bcu-wnioskowanie-nabor-uzupelniajacy> zakładka CST2021 (należy przekopiować). Wskaźniki należy określić jako WSKAŹNIKI WŁASNE.

- 1. Liczba utworzonej infrastruktury Branżowych Centrów Umiejętności (rozumienie jako zakończenie prac budowlanych i odbiór budynku) – *bez podziału na płeć*.
- 2. Liczba osób objętych wsparciem w ramach przedsięwzięcia (rozumiane jako podpisanie umowy o uczestnictwie w kursie/szkoleniu) – *bez podziału na płeć*.
- 3. Liczba osób dorosłych objętych wsparciem *w podziale na płeć*.
- 4. Liczba osób młodych (uczniowie i studenci) objętych wsparciem *w podziale na płeć*.
- 5. Liczba nauczycieli kształcenia zawodowego objętych wsparciem *w podziale na płeć*.

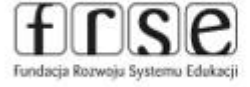

Fundacja Rozwoju Systemu Edukacji Al. Jerozolimskie 142A, 02-305 Warszawa tel. +48 22 46 31 000 | e-mail: kpo-bcu@frse.org.pl www.frse.org.pl/kpo-bcu

Str. 10 / 17

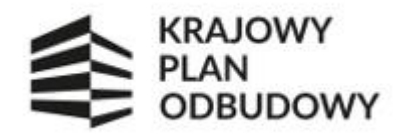

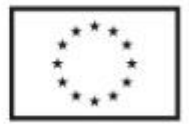

#### **WSKAŹNIK REZULTATU - WŁASNY**

W części dot. wskaźnika rezultatu należy wskazać 5 wskaźników określonych we wniosku w systemie Online FRSE, uwzględniając takie same wartości jak w/w wniosku.

Jednostka miary i sposób pomiaru wskaźników jest wskazany we wzorze kwestionariusza wniosku w wersji PDF, który został opublikowany na stronie <https://www.frse.org.pl/kpo-bcu-wnioskowanie-nabor-uzupelniajacy> zakładka CST2021 (należy przekopiować). Poniższe wskaźniki należy określić jako WSKAŹNIKI WŁASNE.

- 1. Liczba w pełni funkcjonujących Branżowych Centrów Umiejętności (rozumiane jako wpis do systemu oświaty) – *bez podziału na płeć*.
- 2. Liczba osób, które nabyły umiejętności i kwalifikacje (rozumiane jako uzyskanie certyfikatu/zaświadczenia) – *bez podziału na płeć*.
- 3. Liczba osób dorosłych *w podziale na płeć*.
- 4. Liczba osób młodych (uczniowie i studenci) *w podziale na płeć*.
- 5. Liczba nauczycieli kształcenia zawodowego *w podziale na płeć*.

#### **WSKAŹNIK REZULTATU – OBOWIĄZKOWY**

Dodatkowo, w kwestionariuszu w systemie CST2021 należy wskazać 3 obowiązkowe wskaźniki dla inwestycji A.3.1.1. Są to wskaźniki sprawozdawane do MEiN (IOI) przez FRSE. Dane pozyskiwane będą przez FRSE z kwartalnych sprawozdań z postępu prac składanych przez OOW.

Nazwa wskaźników, wartość bazowa i docelowa wskaźników, jednostka miary i sposób ich pomiaru są wskazane we wzorze kwestionariusza wniosku w wersji PDF, który został opublikowany na stronie <https://www.frse.org.pl/kpo-bcu-wnioskowanie-nabor-uzupelniajacy> -zakładka CST2021 (należy przekopiować). Poniższe wskaźniki należy określić jako WSKAŹNIKI OBOWIĄZKOWE:

- 1. Liczba młodych ludzi w wieku 15–29 lat otrzymujących wsparcie *bez podziału na płeć*.
- 2. Liczba uczestników biorących udział w kształceniu lub szkoleniu *bez podziału na płeć*.
- 3. Liczba osób zatrudnionych lub poszukujących pracy *bez podziału na płeć*.

Wskaźniki można zwijać i rozwijać klikając na szarą belkę w części dot. konkretnego wskaźnika. Ikony w ostatniej kolumnie zadań mają następujące przeznaczenie:

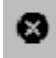

- służy do usuwania wskaźnika;  $\uparrow \downarrow$  - służy do przestawiania kolejności wskaźników w tabeli.

Str. 11 / 17

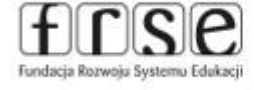

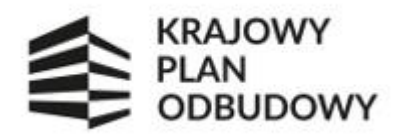

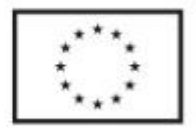

### <span id="page-11-0"></span>8. SEKCJA IV - Zadania

Edycja Sekcji IV jest możliwa tylko wtedy, gdy jest już wypełniona Sekcja I, ponieważ zawiera ona daty początku i końca realizacji przedsięwzięcia. Aby zdefiniować poszczególne zadania konieczna jest znajomość przedziału czasowego realizacji przedsięwzięcia, ponieważ przedziały czasowe poszczególnych zadań muszą się w nim zawierać.

Gdy zostanie wybrana do edycji Sekcja IV, wyświetli się ekran z już zdefiniowanymi zadaniami w formie zwiniętej. Zadania dodaje się poprzez kliknięcie na ikonę "+" DODAJ ZADANIE w nagłówku listy, a usuwa się poprzez kliknięcie na ikonę "x" na tytule poszczególnego zadania.

Zadania można zwijać i rozwijać klikając na szarą belkę zadania. Ikony w ostatniej kolumnie zadań mają następujące przeznaczenie:

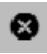

- służy do usuwania zadania;  $\uparrow \downarrow$  - służy do przestawiania kolejności zadań w tabeli.

Sekcję należy uzupełnić zgodnie z poniższą tabelą;

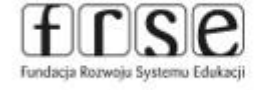

Str. 12 / 17

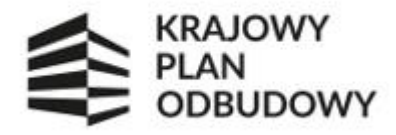

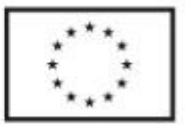

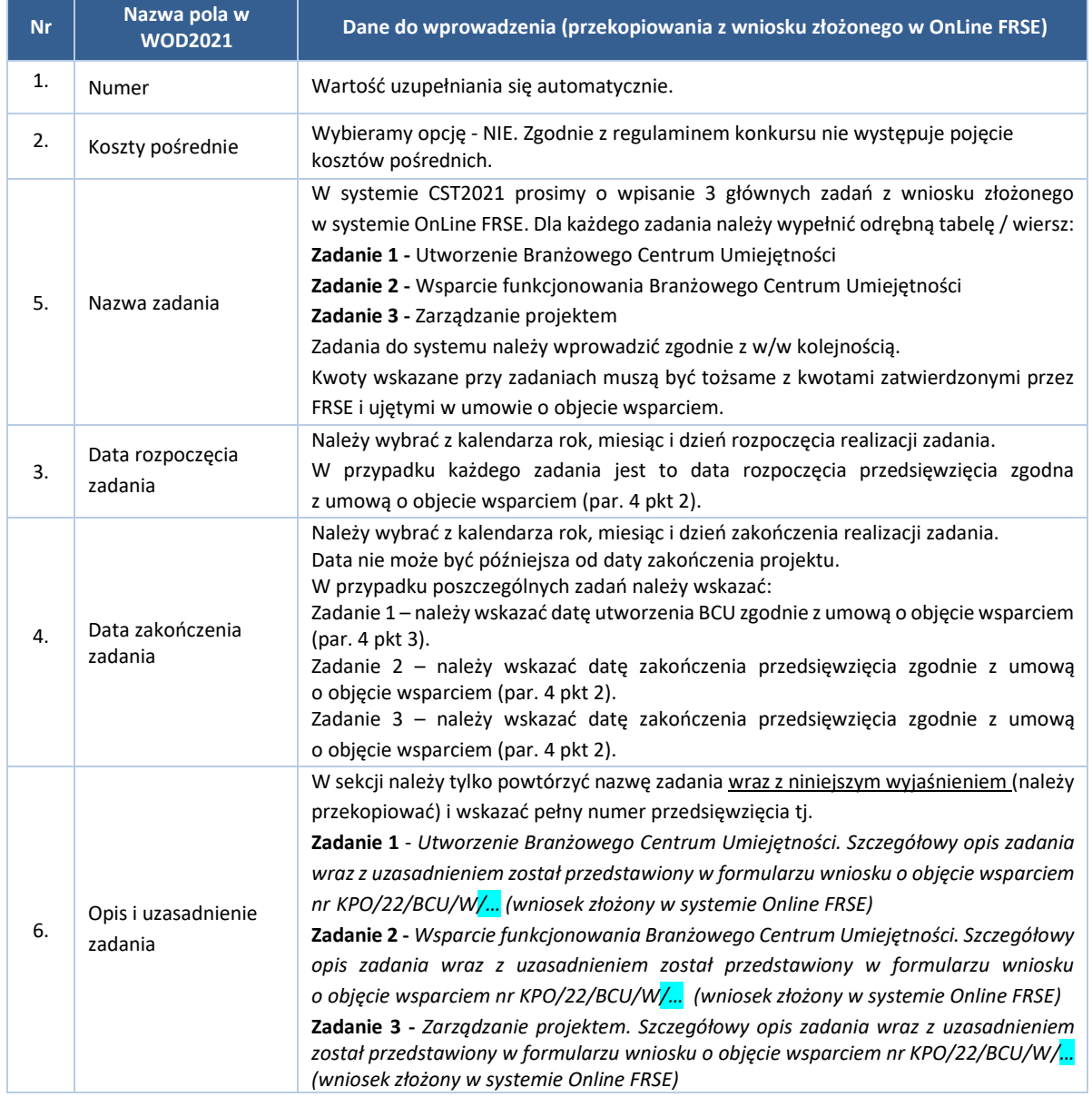

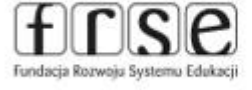

Fundacja Rozwoju Systemu Edukacji Al. Jerozolimskie 142A, 02-305 Warszawa<br>tel. +48 22 46 31 000 | e-mail: kpo-bcu@frse.org.pl www.frse.org.pl/kpo-bcu

Str. 13 / 17

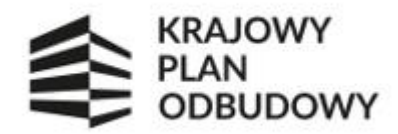

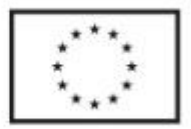

### <span id="page-13-0"></span>9. SEKCJA V - Budżet

Do każdego zadania należy przypisać i wypełnić po jednej pozycji budżetowej – przycisk "+" DODAJ POZYCJE i uzupełnić zgodnie z poniższą tabelą:

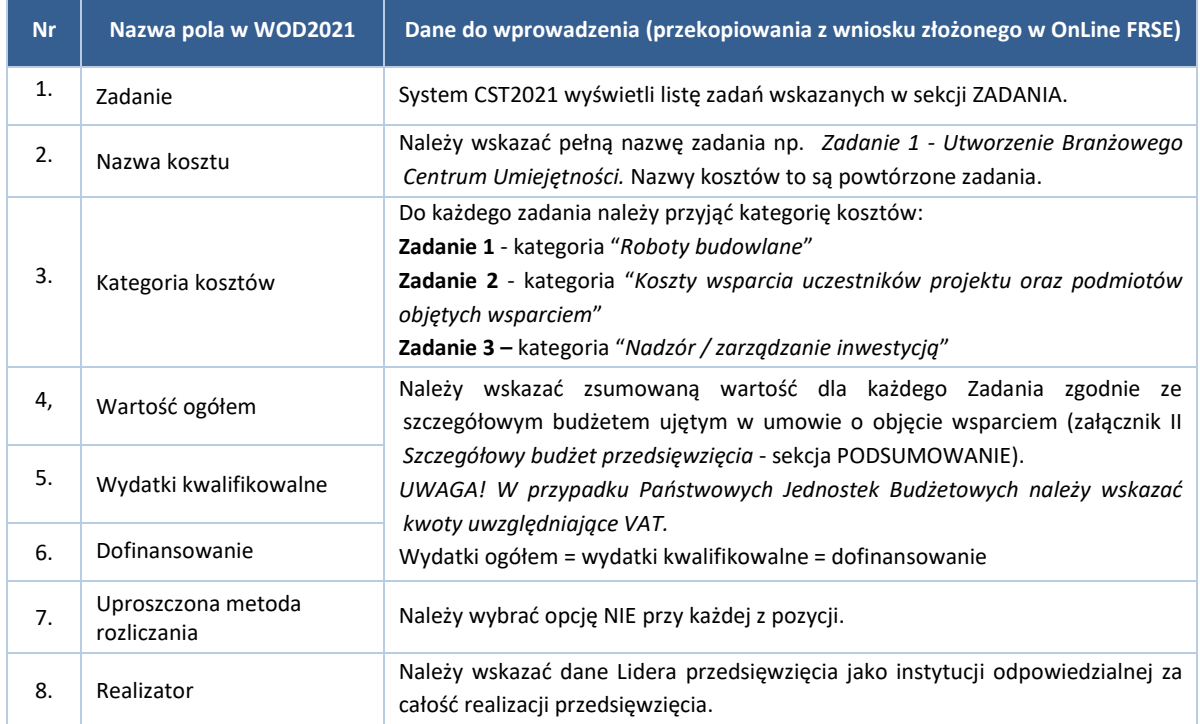

# <span id="page-13-1"></span>10.SEKCJA VI - Podsumowanie budżetu

W tej sekcji wyświetlają się wyłącznie informacje będące podsumowaniem budżetu sporządzonego w Sekcji V, z tego względu nie jest ona edytowalna.

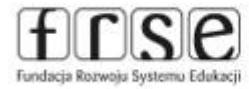

Fundacja Rozwoju Systemu Edukacji Al. Jerozolimskie 142A, 02-305 Warszawa tel. +48 22 46 31 000 | e-mail: kpo-bcu@frse.org.pl www.frse.org.pl/kpo-bcu

Str. 14 / 17

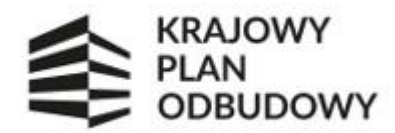

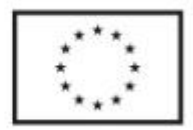

# <span id="page-14-0"></span>11. SEKCJA VII - Źródła finansowania

Edycja Sekcji VII jest możliwa tylko wtedy, gdy już są wypełnione Sekcje II, IV i V. Sekcje należy uzupełnić zgodnie z poniższą tabelą:

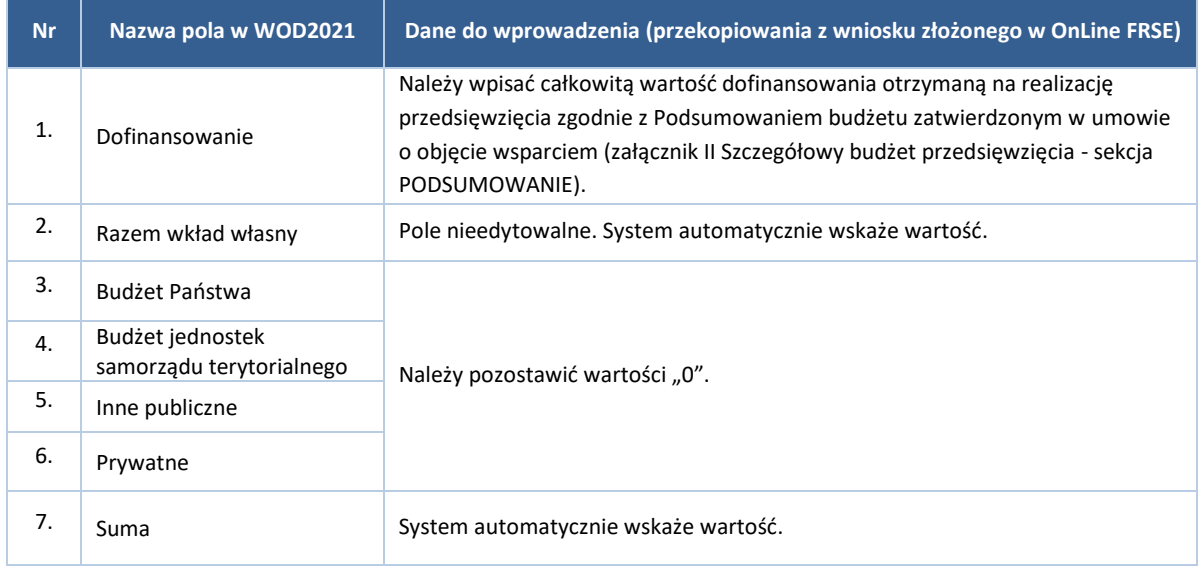

# <span id="page-14-1"></span>12. SEKCJA VIII - Analiza ryzyka

Sekcje należy uzupełnić zgodnie z poniższą tabelą. Należy wypełnić tylko część POTENCJAŁ DO REALIZACJI PROJEKTU. Część ANALIZA RYZYKA W PROJEKCIE nie wymaga uzupełnienia (opcja – n*ie dotyczy*).

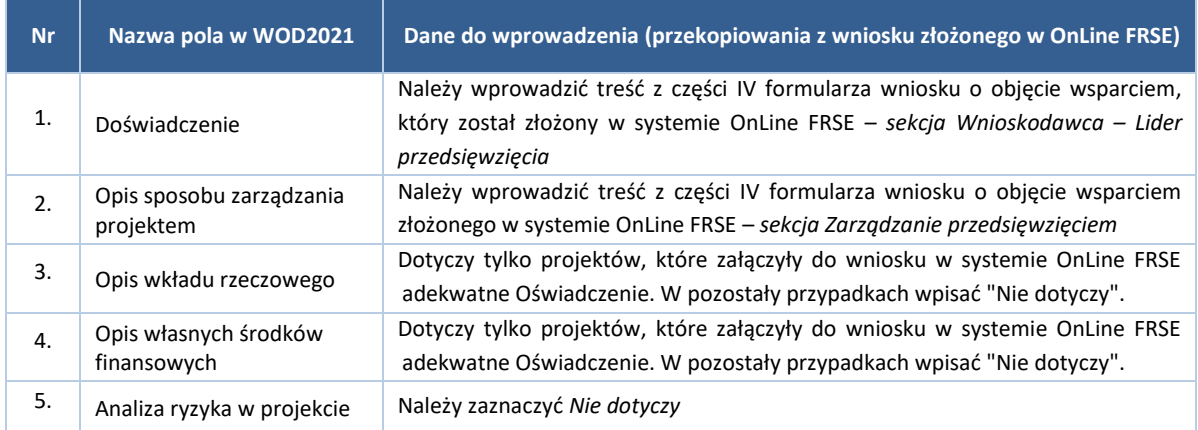

Str. 15 / 17

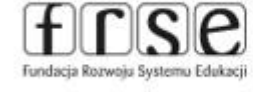

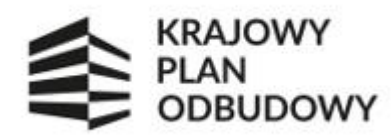

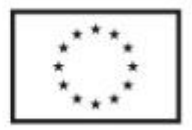

## <span id="page-15-0"></span>13. SEKCJA IX - Dodatkowe informacje

W sekcji DODATKOWE INFORMACJE wyświetli się ekran z dodatkowymi polami do uzupełnienia.

Pola te mogą być polami tekstowymi, polami numerycznymi, datami, albo też polami do wyboru, gdzie można wybrać albo jedną, albo kilka wartości z listy.

Sekcja uwzględnia poniższe pola/części z wniosku o objęcie wsparciem, który został złożony w systemie OnLine FRSE:

- część I. DANE IDENTYFIKACYJNE (Data rozpoczęcia / zakończenia przedsięwzięcia, Dziedzina)
- część VI: UTWORZENIE BRANŻOWEGO CENTRUM UMIEJĘTNOŚCI (wszystkie punkty z tej części wniosku)
- cześć IX. WPŁYW I TRWAŁOŚĆ PRZEDSIĘWZIĘCIA (wszystkie punkty z tej części wniosku)
- cześć X. WIZUALIZACJA I PROMOCJA (wszystkie punkty z tej części wniosku)

Nazwy poszczególnych sekcji sugerują nazwę części / pola z wniosku złożonego w systemie OnLine FRSE, którą należy przenieść/przekopiować do kwestionariusza w systemie CST2021.

Rekomendujemy aby podczas wypełniania sekcji posiłkować się wzorem kwestionariusza (plik PDF), który został opublikowany na stronie <https://www.frse.org.pl/kpo-bcu-wnioskowanie-nabor-uzupelniajacy> - zakładka CST2021

### <span id="page-15-1"></span>14. SEKCJA X - Oświadczenia

Po kliknięciu w sekcję OŚWIADCZENIA wyświetli się ekran z oświadczeniami, które zostały określone we wzorze wniosku o objęcie wsparciem (system OnLine FRSE) - cześć XV. DEKLARACJE.

Należy odznaczyć wszystkie pola ujęte w sekcji.

### <span id="page-15-2"></span>15. SEKCJA XI - Załączniki

Po kliknięciu w sekcję ZAŁACZNIKI wyświetli się ekran z załącznikami, które zostały określone we wzorze wniosku o objęcie wsparciem (system OnLine FRSE).

Aby dodać załącznik należy kliknąć na przycisk *DODAJ ZAŁACZNIK* pod nazwą odpowiedniego załącznika. Wtedy wyświetli się standardowe okienko Eksploratora plików, z którego będzie można wybrać odpowiedni dokument ze swojego komputera.

Do formularza w systemie CST2021 należy załączyć obowiązkowe załączniki, tożsame z tymi dołączonymi do wniosku w systemie OnLine FRSE. W systemie CST2021 należy dołączyć tylko załączniki określone w kwestionariuszu, nie są wymagane wszystkie dokumenty.

W systemie CST2021 wskazano *DODATKOWE OŚWIADCZENIE*, odnoszące się do wprowadzenia danych zgodnie z zatwierdzonym wnioskiem o objęcie wsparciem i/lub umową o objęcie wsparciem. Dokument dostępny jest pod adrese[m https://www.frse.org.pl/kpo-bcu-wnioskowanie-nabor-uzupelniajacy](https://www.frse.org.pl/kpo-bcu-wnioskowanie-nabor-uzupelniajacy) - zakładka CST2021.

Str. 16 / 17

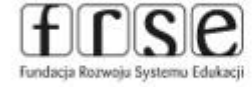

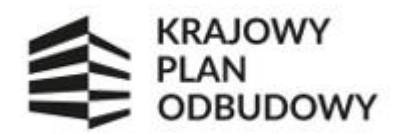

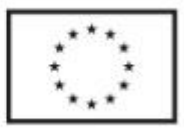

W systemie CST2021 do kwestionariusza należy dołączyć:

- 1. Wniosek o objęcie wsparciem (złożony w systemie OnLine FRSE ; PDF)
- 2. Oświadczenie wnioskodawcy (złożone w systemie OnLine FRSE)
- 3. Studium wykonalności
- 4. Szczegółowy budżet przedsięwzięcia (aktualny/zatwierdzony w systemie OnLine FRSE ; PDF)
- 5. Oświadczenie o prawie do dysponowania nieruchomością
- 6. Program Funkcjonalno-Użytkowy (jeśli dotyczy)
- 7. Inne pozwolenia administracyjno-prawne niezbędne do realizacji przedsięwzięcia (jeśli dotyczy)
- 8. Oświadczenie do kwestionariusza wniosku w systemie CST2021.

# <span id="page-16-0"></span>16. SEKCJA XII - Informacje o wniosku o dofinansowanie

W tej sekcji wyświetlają się wyłącznie informacje będące podsumowaniem wniosku o objęcie wsparciem. Sekcja ta nie jest edytowalna.

Pole NUMER WNIOSKU - numer nadawany automatycznie podczas operacji przesyłania go do uprawnionej Instytucji. Obowiązujący numer wniosku / przedsięwzięcia podczas kontaktów z FRSE określony jest w umowie o objęcie wsparciem.

Po wypełnieniu wniosku w systemie CST2021 (aplikacja WOD2021) OOW przesyła go do właściwej instytucji – funkcja PRZEŚLIJ WNIOSEK. Przed wysłaniem wniosku system przeprowadzi "walidację" – czyli sprawdzi, czy wszystkie pola, które są obowiązkowe zostały wypełnione przez OOW. Następnie wniosek zostanie przesłany w systemie CST2021.

Kwestionariusz wniosku musi wypełniony i złożony z pozycji profilu organizacji. Można to zweryfikować poprzez wybór ikony <sup>8</sup> (w prawym górnym rogu ekranu) >> opcja ZMIEŃ PROFIL. Profil, przy którym jest widoczna

ikona oznacza profil, z którego aktualnie korzysta użytkownik.

O przesłaniu kwestionariusza w systemie CST2021 należy poinformować opiekuna projektu w FRSE drogą mailową.

Zespół ds. KPO BCU

Fundacja Rozwoju Systemu Edukacji Al. Jerozolimskie 142 A 02-305 Warszawa e-mail[: kpo-bcu@frse.org.pl](mailto:kpo-bcu@frse.org.pl) tel.: 22 600 20 11

Str. 17 / 17

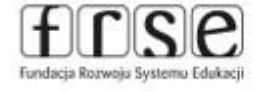